# List Search Web Part

# **Installation Instructions**

© AMREIN ENGINEERING AG

Version 1.0

May 2011

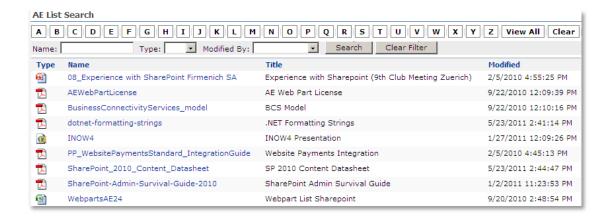

# **Description**

The List Search Web Part reads the entries from a Sharepoint List or Library and displays the selected fields in a list

The Web Part is compatible with WSS 3.0, MOSS and Sharepoint 2010 (including "Foundation").

The following parameters can be configured:

- Sharepoint List or Library containing the data
- List columns to be displayed
- Filtering, Grouping, Searching, Paging and Sorting of rows
- AZ Index
- optional Header text

# **Prerequisites**

Before you attempt to deploy the solution you need to make sure that you have the following installed on your server(s):

- Microsoft Office SharePoint Server 2007 or WSS 3.0
- or Microsoft Sharepoint 2010 Foundation or Server

# Installation

### Manual Installation

- download and unpack the AEListSearchWebpart.zip file.
   The ZIP archive contains the AEListSearchWebpart.dll and the AEListSearch.webpart files.
- 2. drop the **AEListSearchWebpart.dll** either into the SPS web application bin directory or into the GAC of your Sharepoint server (c:\windows\assembly).
- add the following line to the "<SafeControls>" section of your Web.Config file.
   Please make sure that the line is added as one single line (no line breaks):

```
<SafeControl Assembly="AEListSearchWebpart, Version=1.0.0.0, Culture=neutral, PublicKeyToken=41d1fee1c0994dd4" Namespace="AEListSearchWebpart" TypeName="*" Safe="True" />
```

- 4. from the top site go to "Site Actions/Site Settings/Modify All Site Settings/Galleries/Web Parts"
- 5. use the "Upload" menu option to upload the AEListSearch.webpart file.

# Automatic Installation Sharepoint 2010

- Unpack the AEListSearchWebpart.wsp and Install.bat files from the Zip Archive and place the 2 files onto your Sharepoint Server.
- 2. Add the Solution by running install2010.bat or by manually entering:

```
\verb|stsadm -o| addsolution -filename AEListSearchwebpart.wsp|
```

3. Deploy the solution by navigating with your browser to "Central Administration-> System Settings -> Farm Management -> Manage Farm Solutions":

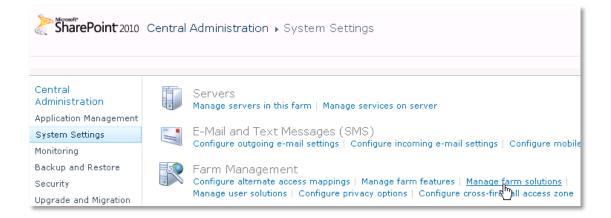

### You should now see the **AEListSearchWebpart.wsp** in the farm's solution store:

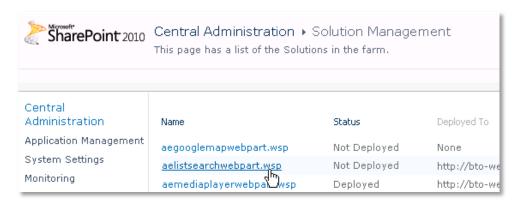

# Click on "AEListSearchWebpart.wsp" to deploy the solution:

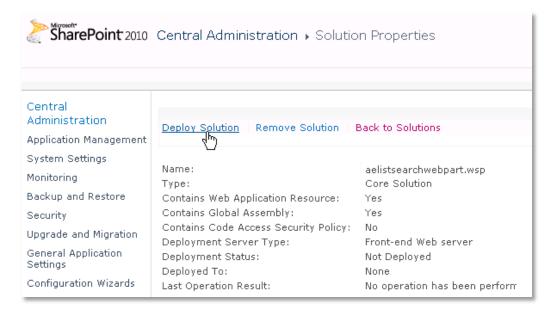

4. Proceed to activate the feature by navigating to the "Site Actions/Site Settings" page in your top-level site:

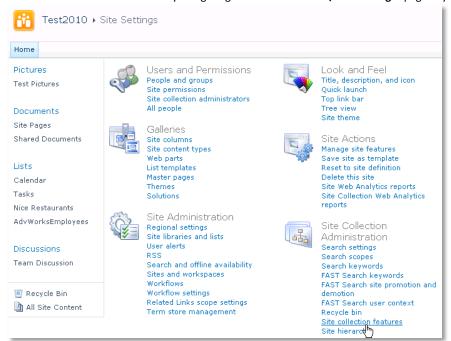

Choose "Site collection features" to navigate to the Site Collection Features page:

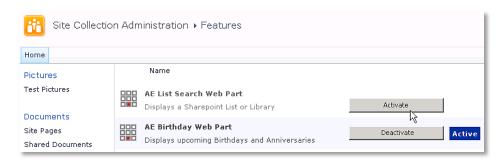

Activate the "AE Historical Stock Data" feature

## Adding the Web Part to a Page

Navigate to a page where you would like to place the web part and choose "Site Actions/Edit Page" Add the web part to the appropriate zone. The web part is listed in the "Amrein Engineeering" gallery section:

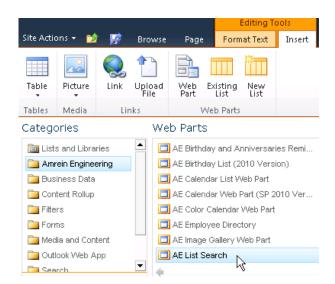

## Automatic Installation WSS 3.0 and SP 2007

- Unpack the AEListSearchWebpart.wsp and Install.bat files from the Zip Archive and place the 2 files onto your Sharepoint Server.
- 6. Add the Solution by either running **Install.bat** or manually entering: stsadm -o addsolution -filename AEListSearchWebpart.wsp
- 7. Deploy the solution by navigating with your browser to "Central Administration->Operations->Solution Management":

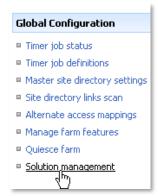

8. You should now see the AEListSearchWebpart.wsp in the farm's solution store:

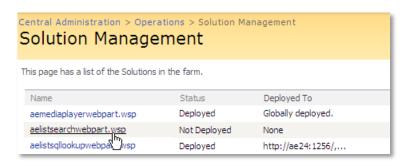

Click on "AEListSearchWebpart.wsp" to deploy the solution:

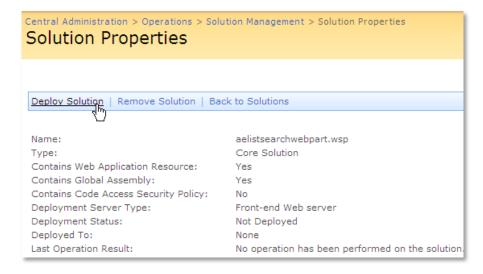

9. Proceed to activate the feature by navigating to the "Site Actions/Site Settings" page in your top-level site:

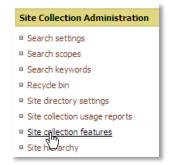

Choose "Site collection features" to navigate to the Site Collection Features page:

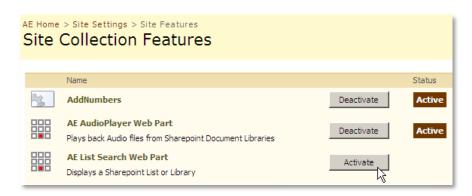

Activate the "AE Employee Directory Web Part" feature

# Adding the Web Part to a Page

Navigate to a page where you would like to place the web part and choose "Site Actions/Edit Page"

1. Add the web part to the appropriate zone. The web part is listed in the "Amrein Engineering" gallery section:

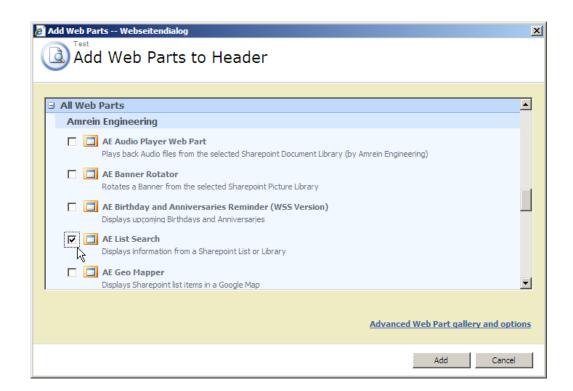

# Web Part Configuration

Configure the following Web Part properties in the Web Part Editor "Miscellaneous" pane section as needed:

- O Site Name: Enter the name of the site that contains the Employee List:
  - leave this field empty if the List is in the current site (eg. the Web Part is placed in the same site)
  - Enter a "/" character if the List is contained in the top site
  - Enter a path if the List in in a subsite of the current site (eg. in the form of "current site/subsite")
- List Name: Enter the name of the desired Sharepoint List or Library Example: Project Documents
- View Name: Optionally enter the desired List View of the list specified above. A List View allows you to specify specific
  data filtering and sorting.

Leave this field empty if you want to use the List default view.

o **Field Template**: Enter the List columns to be displayed (separated by semicolons).

Pictures can be attached (via File Upload) to the Sharepoint List items and displayed using the symbolic "Picture" column name.

If you want to allow users to edit their own entries, please add the symbolic "**Username**" column name to the Field Template. An "Edit" symbol will then displayed to allow the user to navigate to the corresponding Edit Form:

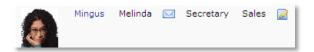

#### Example:

Type;Name;Title;Modified;Modified By;Created By

#### Friendly Header Names:

If you would like to display a "friendly header name" instead of the default property name please append it to the User property, separated by the "|" pipe symbol.

Example:

 $Picture; Last Name \mid Last \ Name; First Name; Department; Email \mid Email \ Address$ 

- O Group By: enter an optional List column to group the rows.
- Sort By: enter the List column to define the default sort order.
   Example:Department
- AZ Index Column: enter an optional List column to display the AZ filter in the list header.
   If an "!" character is appended to the property name, the "A" index will be forced when visiting the page.
   Example: LastName!
- Search Box: enter one or more List columns (separated by semicolons) to allow for interactive searching.
   Example: LastName; FirstName

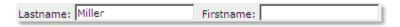

If you want to display a search filter as a dropdown combo, please enter it with a leading "@" character: LastName;FirstName;Department;@Office

- o Align Search Filters vertically: allows you to align the seach input boxes vertically to save horizontal space
- Rows per page: the Employee Directory web part supports paging and lets you specify the desired number of rows per page.

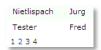

Image Height: specify the image height in pixels if you include the "Picture" column. Enter "0" if you want to use the default picture size.

Header Text: enter an optional header text. Please note that you can embed HTML tags if needed.
 You can additionally specify the text to be displayed if the "Show all entries" option is unchecked and the users has not performed a search yet by appending a "|" character followed by the text.
 Example:

This is the regular header text | This text is only shown if the user has not yet performed a search

Alternating Row Color: enter the optional color of the alternating row background (leave blank to use default).
 Enter either the HTML color names (as eg. "red" etc.) or use hexadecimal RRGGBB coding (as eg. "#CCFFCC"). Enter the values without the double quotes.

You can also change the default background color of the non-alternating rows by appending a second color value separated by a semicolon.

Example: #ffffcc; #ffff99

- **Show all entries:** either show all directory entries or none when first visiting the page.

  You can append a specific text to the "Header Text" field (see above) which is only displayed if this option is unchecked and no search has yet been performed by the user
- o Export to CSV: Show/hide the "Export" button for Excel CSV File Export
- CSV Separator: Enter the desired CSV field separator character (Default=Comma). Use a semicolon in countries which
  use the commas as a decimal separator.
- Localization: enter the following 4 values (separated by semicolons) in your local language if you need to override the English strings corresponding to the
  - Search button text,
  - A..Z menu "View all" option,
  - the text displayed when the "WebSite" User Property is included in the Template field
  - and the "Group By" name:

Default:

Search; View all; Visit

Example (German):

Suche; Alle; externer Link; Gruppe

 License Key: enter your Product License Key (as supplied after purchase of the "Employee Directory Web Part" license key). Leave this field empty if you are using the free 30 day evaluation version or if you choose one of the License Activation described in the next section below.

## **License Activation**

You have the following 3 options to enter your License Key:

1. Enter the License Key into the corresponding "License Key" field in the web part configuration pane (See Description above).

## 2. WSP Solution Deployment:

Add the **License.txt** file (as supplied by AMREIN ENGINEERING after having purchased a license) to the Solution at the following location:

 $\verb|c:\Pr| Files Common Files Microsoft Shared Web Server Extensions $12 \times Plant Files AEList Search Webpart Files AEList Search Files Files AEList Search Files Files AEList Search Files Files Files AEList Search Files Files$ 

#### 3. Manual Deployment:

Add the License Key to your web.config (typically found at c:\inetpub\wwwroot\wss\virtualdirectories\80) <appSettings> section as follows:

```
<appSettings>
  <add key="AELS" value="AELS-x-xxxxx-xxxx-xxx" />
</appSettings>
```

Replace the "x" characters with your actual key values.

Please note that this method requires you to manually add the key to each Sharepoint application.